# Control the Analog and Integer Output I/O Tags (AO, CO) (HI /Monitoring and Controlling of D2000 System Objects)

## Controlling analog and integer outputs (AO, CO)

Clicking a graphic object with an I/O Tag of AO (Analog output) or CO (Integer output) types connected to control (the user has sufficient access rights) opens the control window that consists of two tabs:

Object status and control Object information

### Object status and control

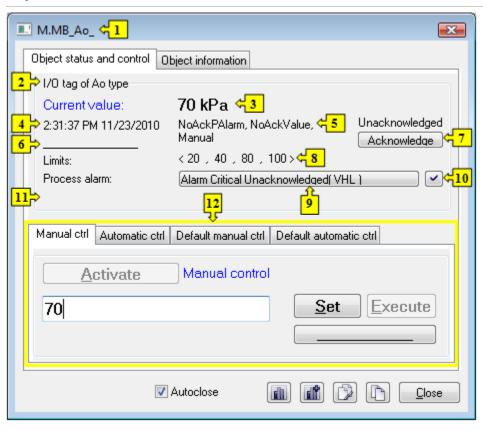

| 1  | Object name.                                                                                                    |
|----|----------------------------------------------------------------------------------------------------|
| 2  | Object description.                                                                                                    |
| 3  | Current value and technical units of the object.  Note: If the object is in the Default value state (see the tabs Default manual ctrl or Default automatic ctrl), there is displayed the text Default value instead of Current value. |
| 4  | Value time.                                                                                                    |
| 5  | Object states.                                                                                                    |
| 6  | Object value flags (user attributes). There are shown the flags, the value of which is TRUE.                                                                                                    |
| 7  | Acknowledges the object value.                                                                                                    |
| 8  | Limits defined for the object: <vll, hl,="" ll,="" vhl="">.  VLL - Very Low Limit (the lowest limit)  LL - Low Limit  HL - High Limit  VHL - Very High Limit (the highest limit)</vll,>                                               |
| 9  | Opens the dialog box to control the current process alarm.                                                                                                    |
| 10 | Acknowledges given process alarm.                                                                                                    |

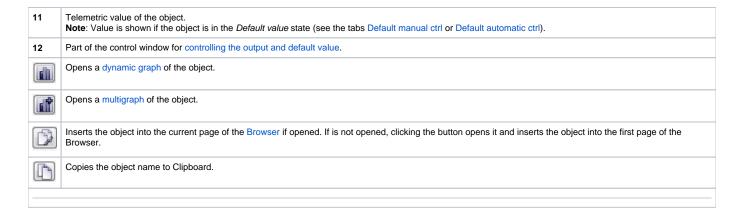

The bottom of the tab contains the tabs allowing to control the object output (the tabs Manual ctrl and Automatic ctrl) and default value of the object (the tabs Default manual ctrl and Default automatic ctrl).

#### **MANUAL CTRL**

The tab allows to set manually a value of the object along with user attributes (flags). It contains the button **Activate**, current object value and value time. Clicking the button **Activate** opens the dialog box to confirm the activation of the *Manual control* status for the object. After clicking the buttons **Yes** and **Execute** in that dialog box, the tab **Manual ctrl** has the following appearance:

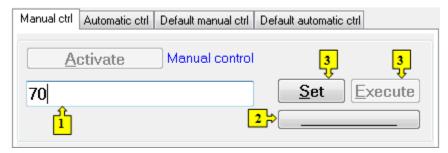

- Input edit box to type a value (text) of the output object.
   Opens the dialog box to set flags of the output object value.
   Depending on the Execute button, the SET button is used as follows:

   If the Execute button is NOT in the control window, then clicking the Set button sets up given output object value along with value flags (attributes).
   If the Execute button IS in the control window, then clicking the Set button just "prepares" given output object value along with value flags (attributes) to set.

Clicking the button sets up the given output object value and value flags "prepared" to set by clicking the button Set.

Note: The button Execute is in the control window, if the option Acknowledge is checked in the object configuration in the process D2000 GrEditor.

#### **AUTOMATIC CTRL**

The tab allows to use a value of the control object as the output object value. It contains the button **Activate**, current object value and value time. Clicking the button **Activate** opens the dialog box to confirm the activation of the *Automatic control* status for the object. In the mode, the value of the output object copies the value and flags of the control object (the option **Control object** in the I/O tag configuration).

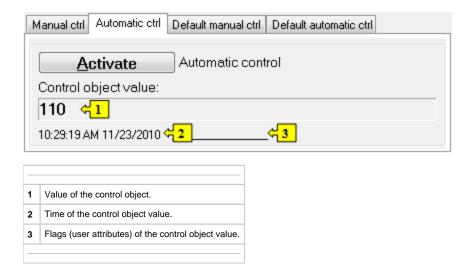

#### **DEFAULT MANUAL CTRL**

The tab allows to set manually a default value of the object along with user attributes (flags). It contains the button **Activate**, current object value and value time. Clicking the button **Activate** opens the dialog box to confirm the activation of the *Default value* status for the object. After clicking the buttons **Yes** and **Execute** in that dialog box, the tab **Default manual ctrl** has the following appearance:

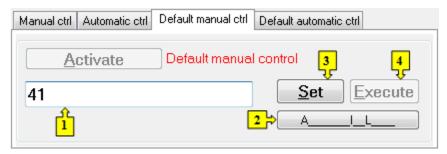

1 Input edit box to type a default value (text) of the object.
2 Opens the dialog box to set flags of the default value.
3 Depending on he button Execute in the control window, the button Set is used as follows:

1. If the button Execute is NOT in the control window, then clicking the button Set sets up the default value and value flags.
2. If the button Execute IS in the control window, then clicking the button Set just "prepares" the default value and value flags to set.
4 Clicking the button sets up the default value and value flags "prepared" to set by clicking the button Set.

Note: The button Execute is in the control window, if the option Acknowledge is checked in the object configuration in the process D2000 GrEditor.

#### **DEFAULT AUTOMATIC CTRL**

The tab allows to use a value of the control object as the default value. In the mode, the value of the object copies the value of the control object (the option Control object in the I/O tag configuration). Clicking the button **Activate** opens the dialog box to confirm the activation of the *Default value* status for the object.

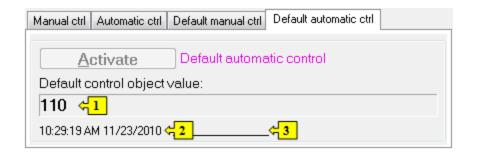

- Value of the control object.
- 2 Time of the control object value.
- 3 Flags of the control object value.